## **Print på KFAKs printere**

Hjemmefra gør du billedet klar til print. Format: .tiff men .jpg kan også gå, dog ikke komprimeret. Medbring den færdige billedefil på et usb stik eller lign.

1) Tænd for pc'en og skærm, og login som **KFAK** bruger. Indsæt usb stik.

2) Åben **Lightroom Classic** og importer billedefilen i **Library.**

3) Gå til **Develop**. Beslut til hvilket papir og hvilken printer du vil printe på, for det afhænger af hvilken profil du skal vælge i øverste højre hjørne under histogram. Brug skemaet herunder til at afgøre hvilken profil du skal vælge. Sæt hak i **Simulate Paper & Ink**, sæt **intent** til "Relative".

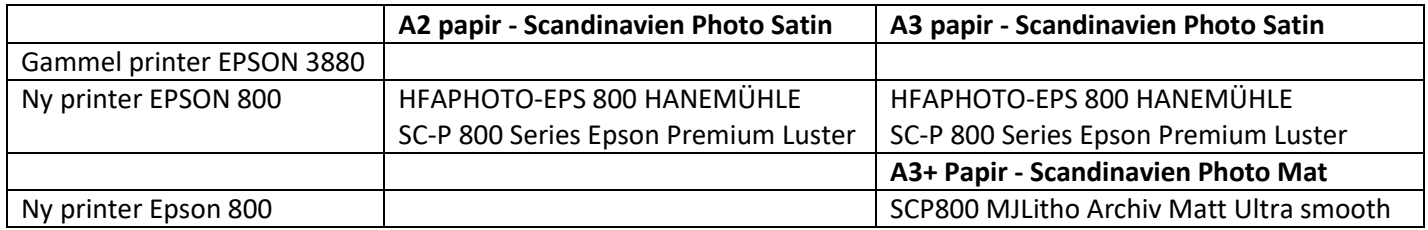

4) Sæt hak i **Soft Proofing** og tryk på **Y|Y.** Til venstre kan du se hvordan billedet ser ud på skærmen, til højre hvordan det kommer til at se ud, når det printes. Foretag eventuelt justeringer.

5) Når billedet er klar, går du til **Print.**

6) Til venstre er der nogle forskellige **Templates,** som du kan bruge, men der er også skabt nogle til klubbens medlemmer: **User Templates**. Hvis du bruger en af disse, må du ikke gemme eventuelle ændringer!

7) Når du har valgt din template så tryk på **Page setup** (til venstre forneden), og kontroller følgende:

- a) Er den rigtige printer valgt i forhold til dit valg i pkt. 3 enten EPSON 3880 eller EPSON 800
- b) Er den rigtige papirstørrelse valgt i forhold til dit valg i pkt. 4 enten A3+/A3 eller A2
- c) Papirretning passer det med måden du anbringer papiret på i printeren?
- d) Medietype her skal du vælge Epson Premium Luster Photo Paper
- e) Hvis dit billede er et farvebillede, skal du vælge Farve ellers S/H
- f) Kvalitet: Standard (højere kvalitet tager længere tid at printe i praksis kan man ikke se stor forskel)
- g) Mode: Off (no color adjustment). Hvis du ønsker at bruge Manage by Printer skal den stå på ICM.

## **VIGTIGT! Skifter du template, skal du igennem punkterne a) til g) igen!**

8) Gå til **Print Job** (til højre, længst nede), sæt **Print to** = "Printer", **Intent** = "Relative", **Print resolution** = "360 ppi" **Profile** sættes til samme profil som du valgte under pkt 4. Hvis du ikke kan finde din printprofil, så tryk på Other. Her kommer en lang liste frem og du kan finde den der.

Fjern hak i "**Print adjustment**", hvis det er sat.

9) Tryk på **Print. Ved brug af Epson Pro 3880** får du et forfærdeligt billede frem. Ignorer det og tryk på **print** på dette billede. Printeren går da i gang. Kontroller dog lige, at den er tilsluttet pc'en og har fotopapir i. Husk at vende den rigtige side opad.

10) Husk at **slukke for PC og skærm**, når du er færdig. Du skal ikke slukke for printeren.

11) **Fjern billeder** fra Lightroom, **tøm papirkurv** og skub din usb stik ud.

12) Noter i printmappen hvor meget og hvad du har printet, og husk betaling. Mobilepay nr. **29634**. Skriv "print" i tekstfelt.

13) Hvis der er problemer med selve printeren (den vil ikke udskrive, udskriftskvaliteten er dårlig el. lign.), så kontakt Jesper Bøg tlf 31399597 (opkald eller sms) eller Lisbeth Larsen tlf 27209114 og email larsenlisbeth03@gmail.com.